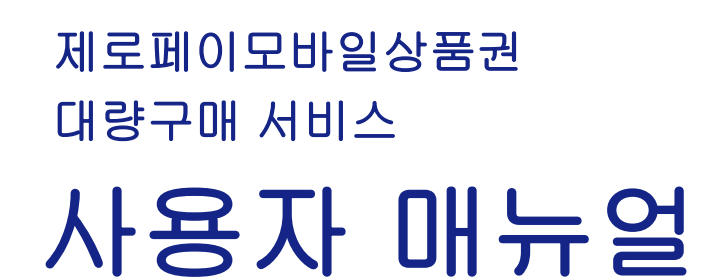

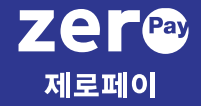

- 1. 서비스 소개 및 가입
- 2. 상품권 구매
- 3. 상품권 구매 현황
- 4. 상품권 발송
- 5. 상품권 발송 현황
- 6. 사용자 추가 이용

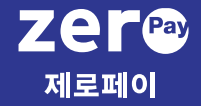

1. 서비스 소개 및 가입

- 서비스 소개
- 회원가입
- 서비스 가입 신청

#### 고객센터 1670-0582

상품권 종류는 추가 예정입니다.

창원사랑상품권

김해사랑상품권

김해사랑상품권

Zer©<br>제로페이

하동사랑상품권

하동사랑상품권

Zer©<br>제로페이

남해화폐화전

남해화폐화전

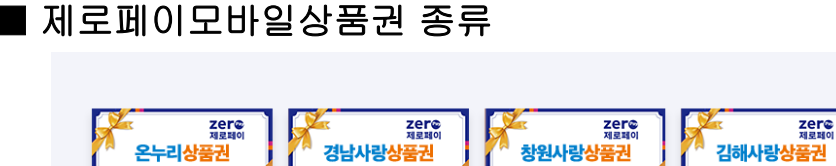

경남사랑상품권

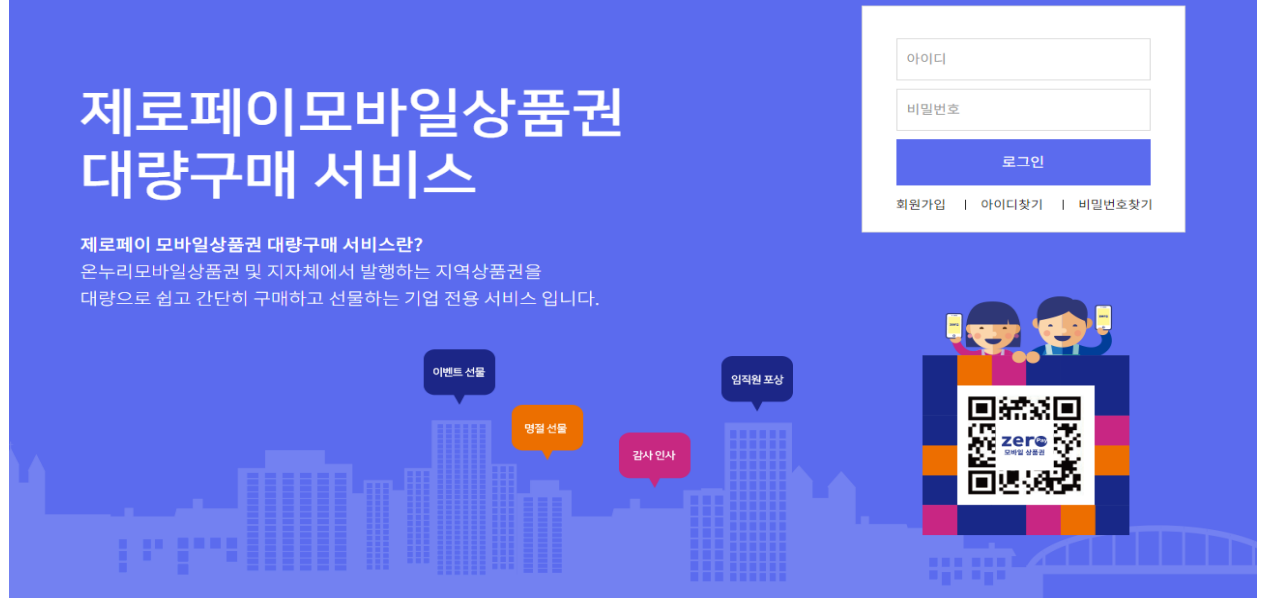

제로페이모바일상품권 대량구매 서비스는 기업이 상품권을 대량구매하고, 구매한 상품권을 대량으로 선물하는 서비스로, 기업의 목적에 따라 고객 프로모션, 기업행사 사은품, 임직원 포상 등 쉽고 간편하게 까지 쉽고 간편하게 활 용할 수 있는 기업 전용 서비스입니다.

[b2b.zeropaypoint.or.kr](https://b2b.zeropaypoint.or.kr/) 

■ 제로페이모바일상품권 서비스란?

Zer® 모바일 상품권

온누리상품권

온누리상품권

■ 제로페이모바일상품권 대량구매 서비스

# 1 회원가입 사용자 매뉴얼

## $\blacksquare$  회원가입

제로페이모바일상품권 대량구매 서비스는 기업 서비스 제공을 위해 비즈플레이 플랫폼을 기반으로 서비스를 제공하고 있어, 비즈플레이 회원가입이 필요합니다.

\* 기업 내 최초 가입자는 해당 기업의 관리자 권한을 갖게 됩니다.

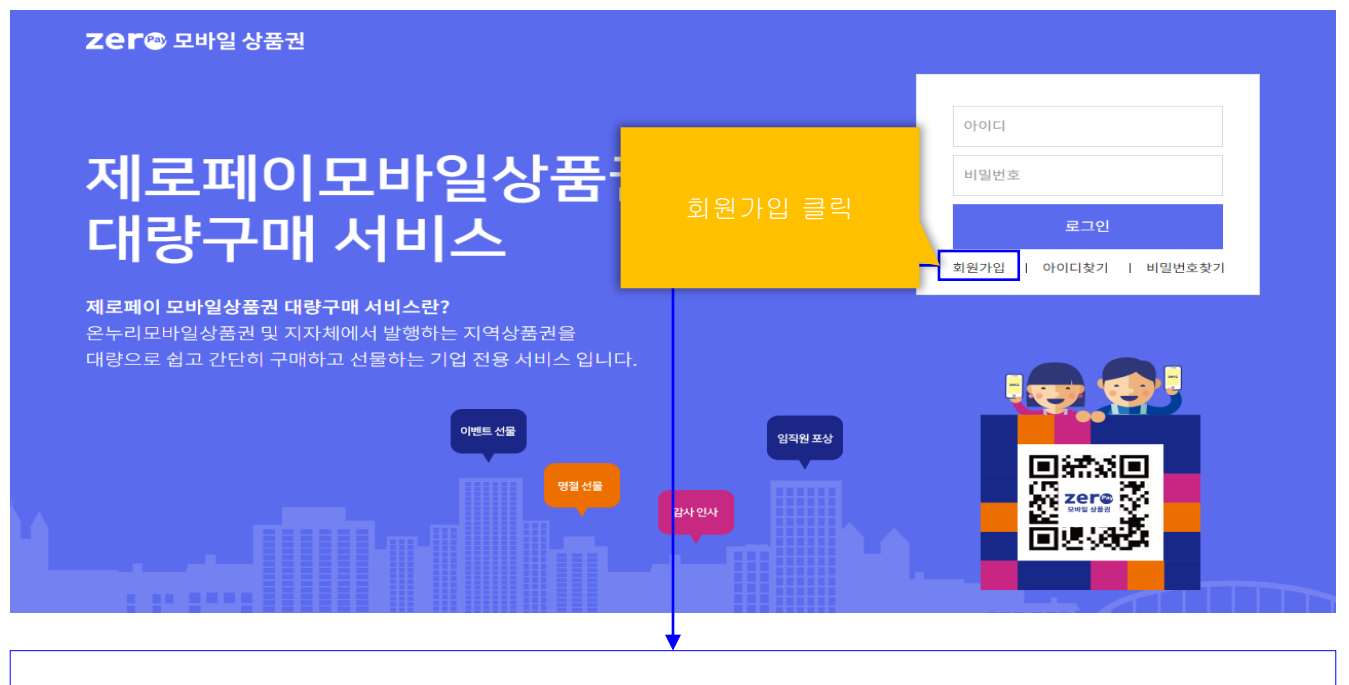

## 비즈플레이 회원가입 절차 안내

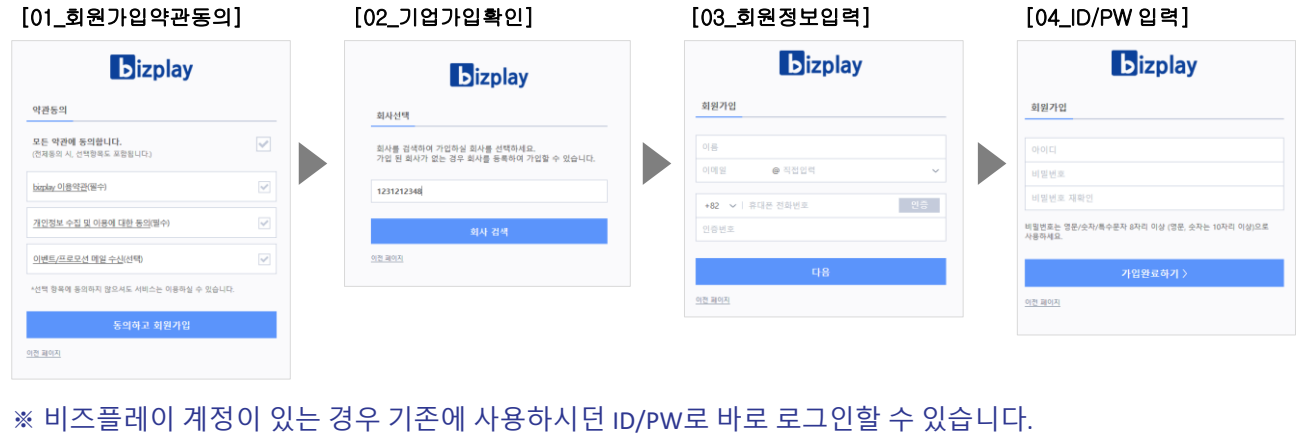

## 서비스 가입 신청 가능 Tere 모바일상품권

### ■ 서비스 가입 신청

제로페이모바일상품권 대량구매 서비스는 안전한 상품권 구매/선물 관리를 위해 이용 신청 기업에 대하여 (재)한국간편결제진흥원 담당자의 기업 가입 승인 후 이용이 가능합니다.

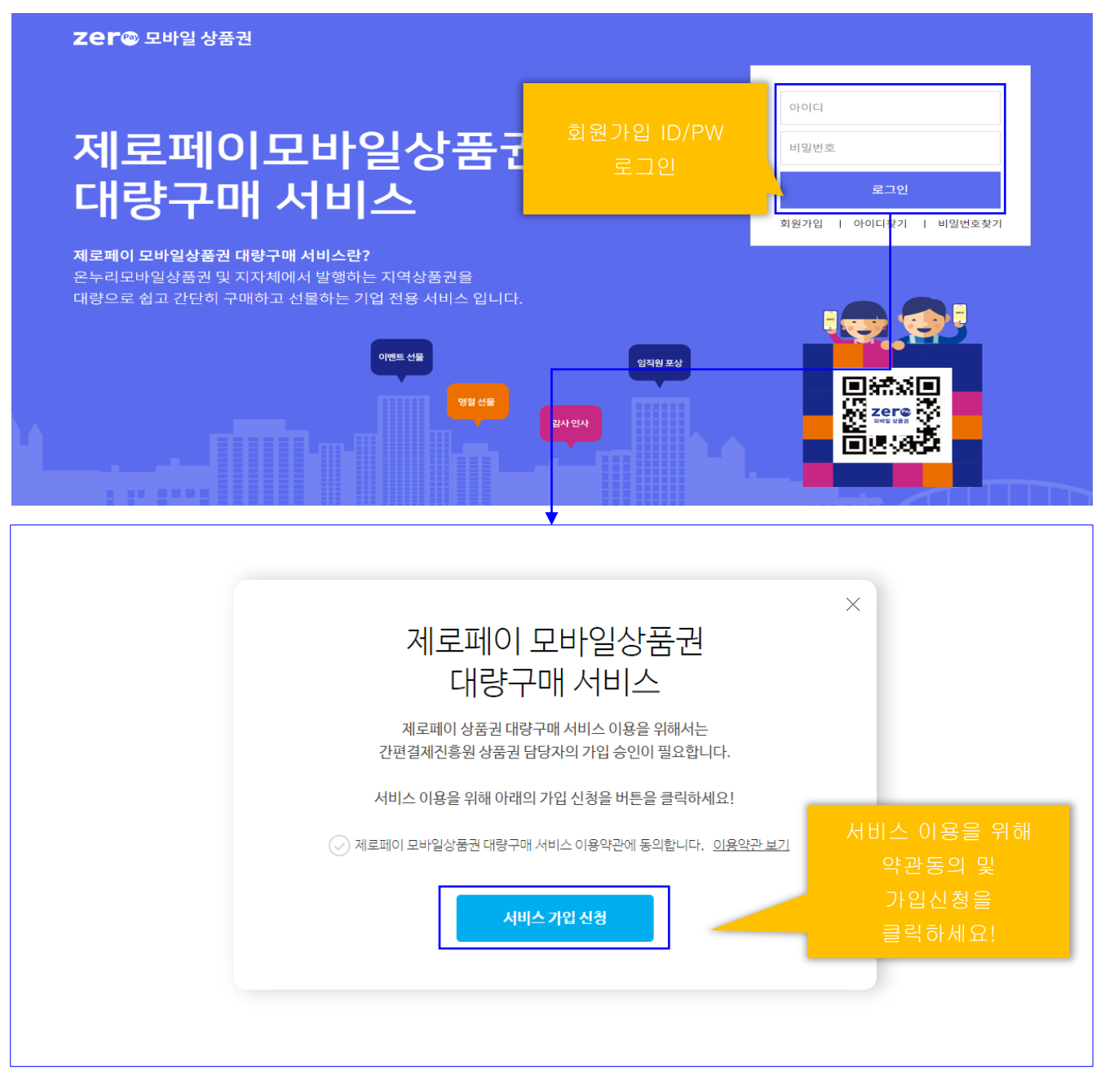

### ※ 상품권운영자의 가입 승인이 완료되면 로그인 시 서비스 화면으로 실행됩니다.

고객센터 1670-0582

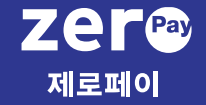

## 2. 상품권 구매

- 상품권 구매 안내
- 상품권 구매신청
- 상품권 구매신청 취소
- 상품권 구매 입금계좌 확인
- 상품권 구매 승인 거절
- 상품권 구매 거래확인증

# 상품권 구매 안내 가장 보기 때문에 대해 있습니다.

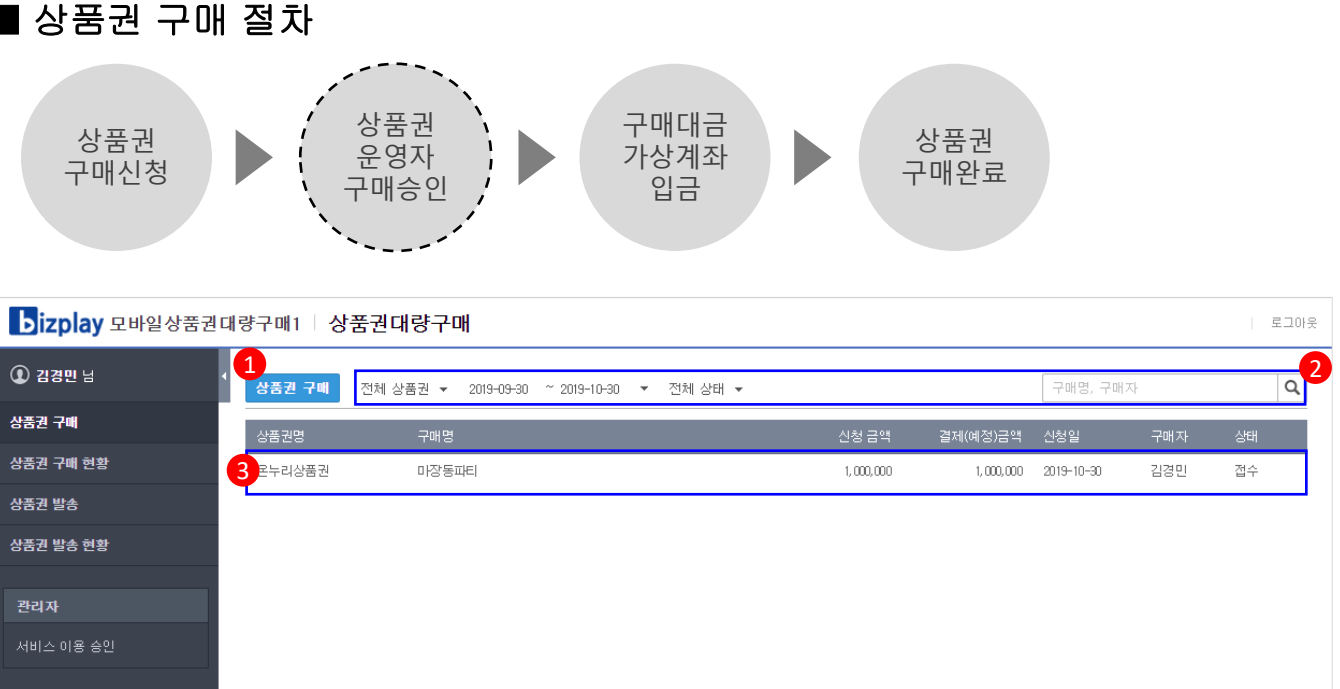

1. 클릭하여 원하시는 상품권 대량 구매를 신청할 수 있습니다.

2. 다양한 검색 조건 필터를 이용하여 상품권 구매 신청 내역을 간편하게 조회할 수 있습니다.

3. 상품권 구매 신청이 등록되면 목록에 표시되며, 목록을 마우스 클릭 시 상세내역을 확인할 수 있습니다.

### ♣ 알아두세요!

상태값을 통해 상품권 구매 진행 현황을 확인할 수 있습니다.

- 접수 : 신청한 상품권 구매 신청 내역이 상품권운영자가 확인 중에 있습니다.

- 승인 : 상품권운영자가 상품권 구매 신청에 대하여 승인을 완료한 상태입니다.

'승인'상태 목록을 마우스로 클릭 하여 결제 입금 계좌를 확인할 수 있습니다.

- 승인거절 : 상품권운영자가 상품권 구매 신청에 대하여 승인을 거절한 상태입니다.

'승인거절'상태 목록을 마우스로 클릭 시 거절 사유를 확인할 수 있습니다.

- 구매완료 : 상품권 구매 금액 입금이 완료되어 상품권 구매가 완료된 상태입니다.

# 2 상품권 구매 신청 사용자 매뉴얼

## [ 상품권 구매 신청 ]

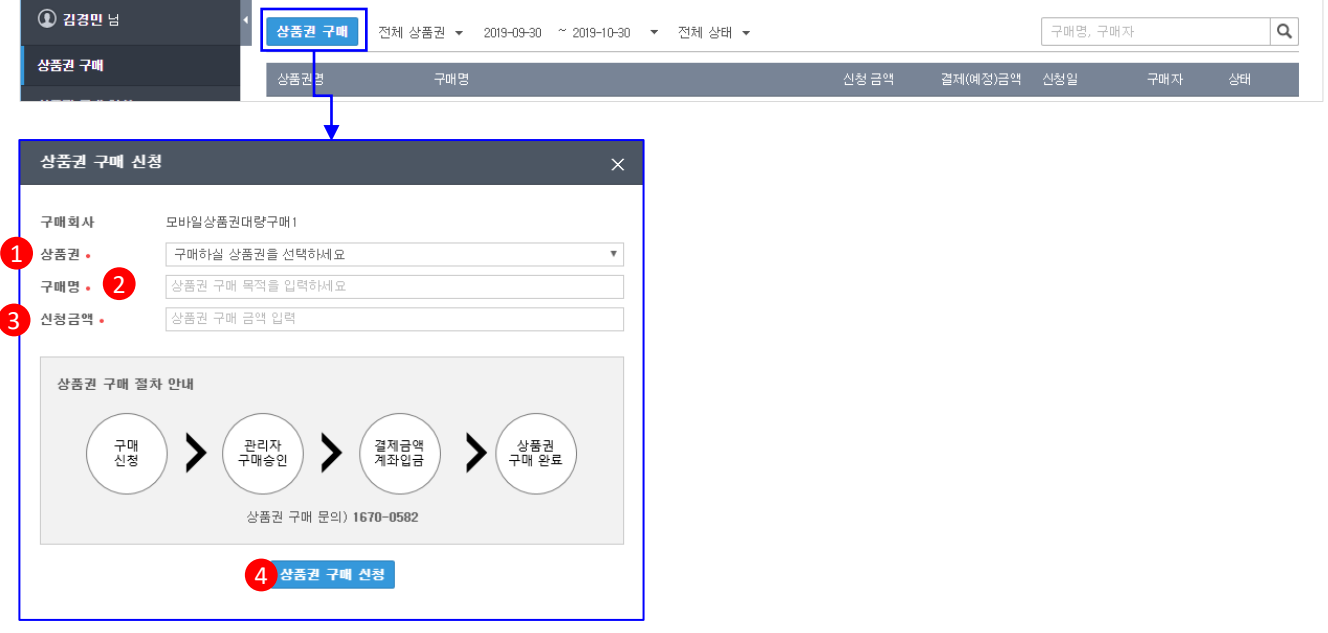

1. 상품권 : 구매하고자 하는 상품권 종류를 선택합니다.

- 2. 구매명 : 상품권을 구매하여 사용하고자 하는 목적을 입력합니다. (50자 이내)
- 3. 신청금액 : 상품권 구매 금액을 입력합니다. (구매금액은 1만원 단위로 구매 가능)
- 4. 클릭 시 상품권 구매 신청이 완료되며, 신천 내역은 목록에서 확인하실 수 있습니다.

♣ 알아두세요!

 제로페이모바일상품권은 일반 상품권과 달리 상품권 권종별 매수 구매 방식이 아닌, 상품권 사용에 필요한 총 금액을 구매 후 실제 상품권을 발송(선물) 시 해당 상품권이 지원하는 금액권별 단위로 발행(선물)할 수 있어 상황에 따라 유연하게 활용할 수 있습니다.

## [ 상품권 구매 신청 취소 ]

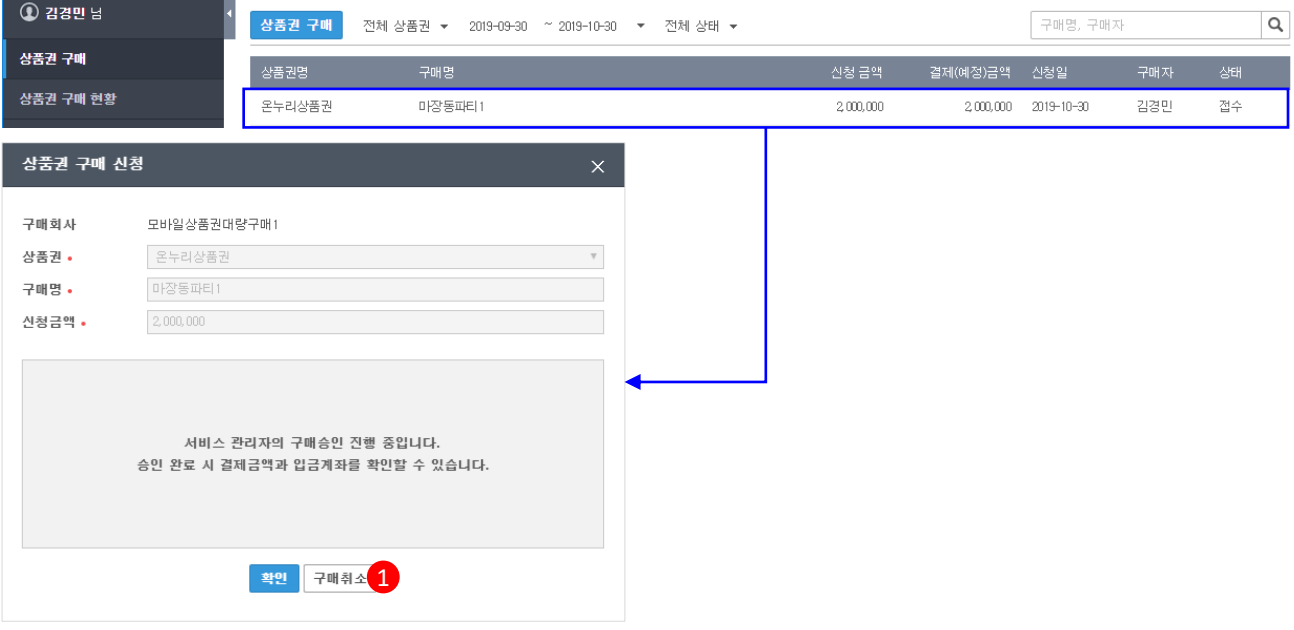

1. 상품권 구매 신청 후 신청을 취소할 수 있습니다.

① 신청 정보가 잘못되었거나, ② 신청 내역 변경이 필요 한 경우

 목록에서 해당 내역 마우스 클릭 후 상세화면에서 '구매취소' 버튼을 통해 구매신청을 취소할 수 있습니다.

## [ 상품권 구매 승인 완료 및 입금계좌 확인 ]

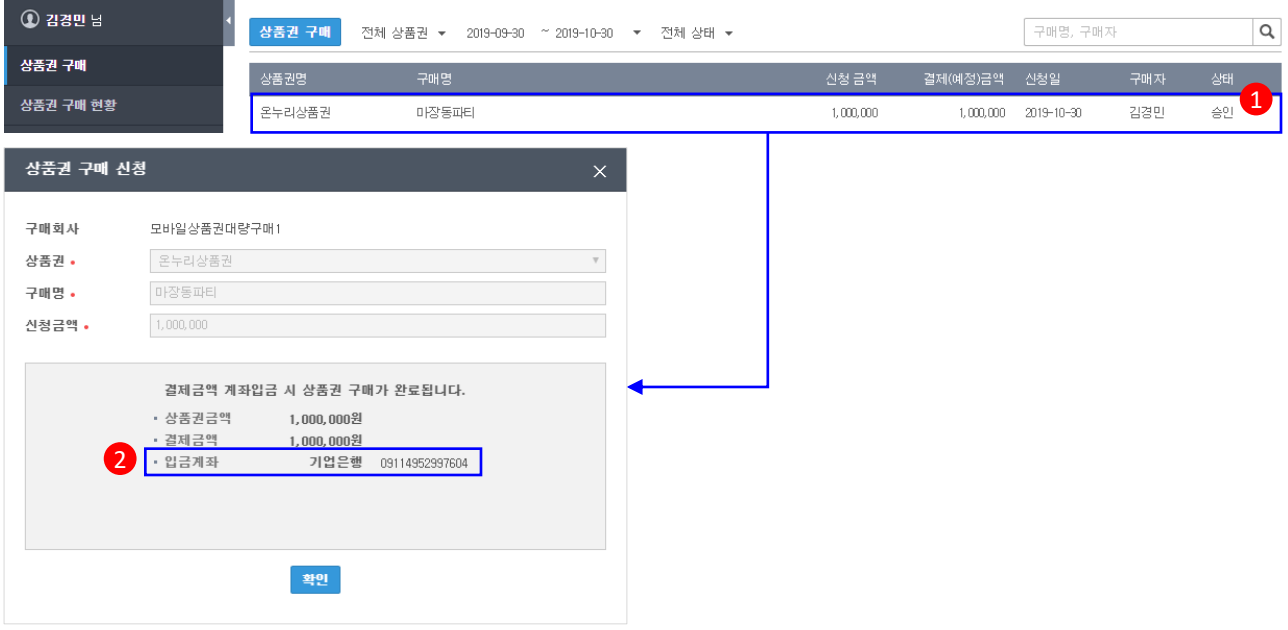

- 1. 상품권운영자가 구매 승인 완료 시 목록의 상태가 '승인'으로 표시되어 승인여부를 확인할 수 있습니다.
- 2. '승인' 상태 목록 마우스 클릭 후 상세화면에서 입금계좌 정보를 확인할 수 있습니다. 상품권 구매 결제금액의 입금이 완료되면 상품권 구매가 완료됩니다.

#### ♣ 알아두세요!

구매 승인이 완료되면 승인일로부터 5일 이내 입금 되지 않는 경우 구매 승인이 취소될 수 있습니다.

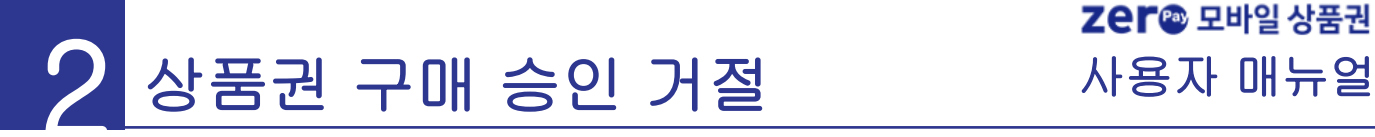

## [ 구매승인 거절 ]

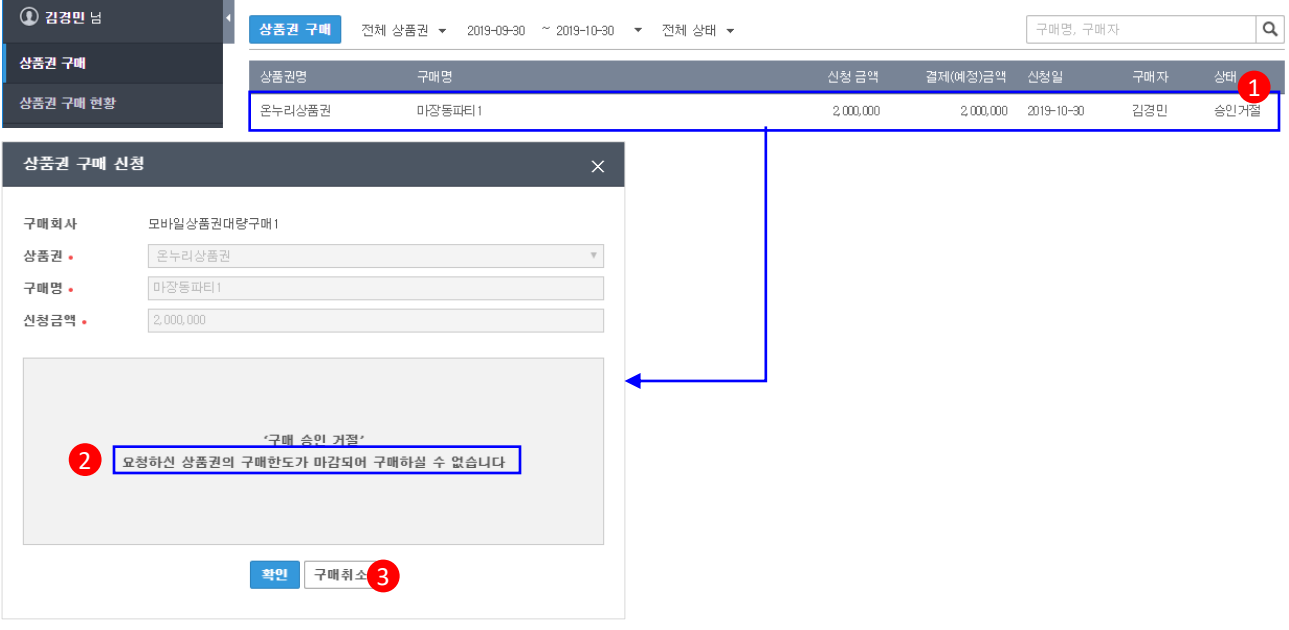

1. 상품권운영자가 구매 승인 거절 시 목록의 상태가 '승인거절'로 표시되어 승인여부를 확인할 수 있습니다.

2. '승인거절' 상태 목록을 마우스 클릭 후 상세화면에서 승인거절 사유를 확인할 수 있습니다.

3. '승인거절' 상태에서 '구매취소' 클릭 시 해당 내역은 구매가 취소되어 목록에서 삭제 됩니다.

#### ♣ 알아두세요!

 구매 승인이 거절되는 대표적인 사유는 다음과 같습니다. 제로페이모바일상품권을 통해 유통되는 다양한 종류의 상품권은 각 상품권별로 모바일로 판매가 가능한 연간 총 한도가 정해져 있습니다. 해당 상품권의 판매 한도가 마감되는 경우 '승인거절' 됩니다.

거절 사유에 대한 자세한 문의는 고객센터(1670-0582)로 문의 해 주시기 바랍니다.

## [ 상품권 구매 거래확인증 발행]

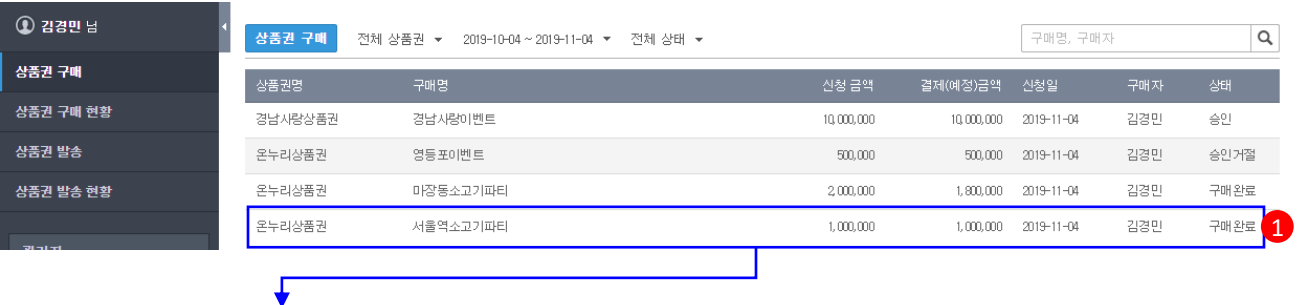

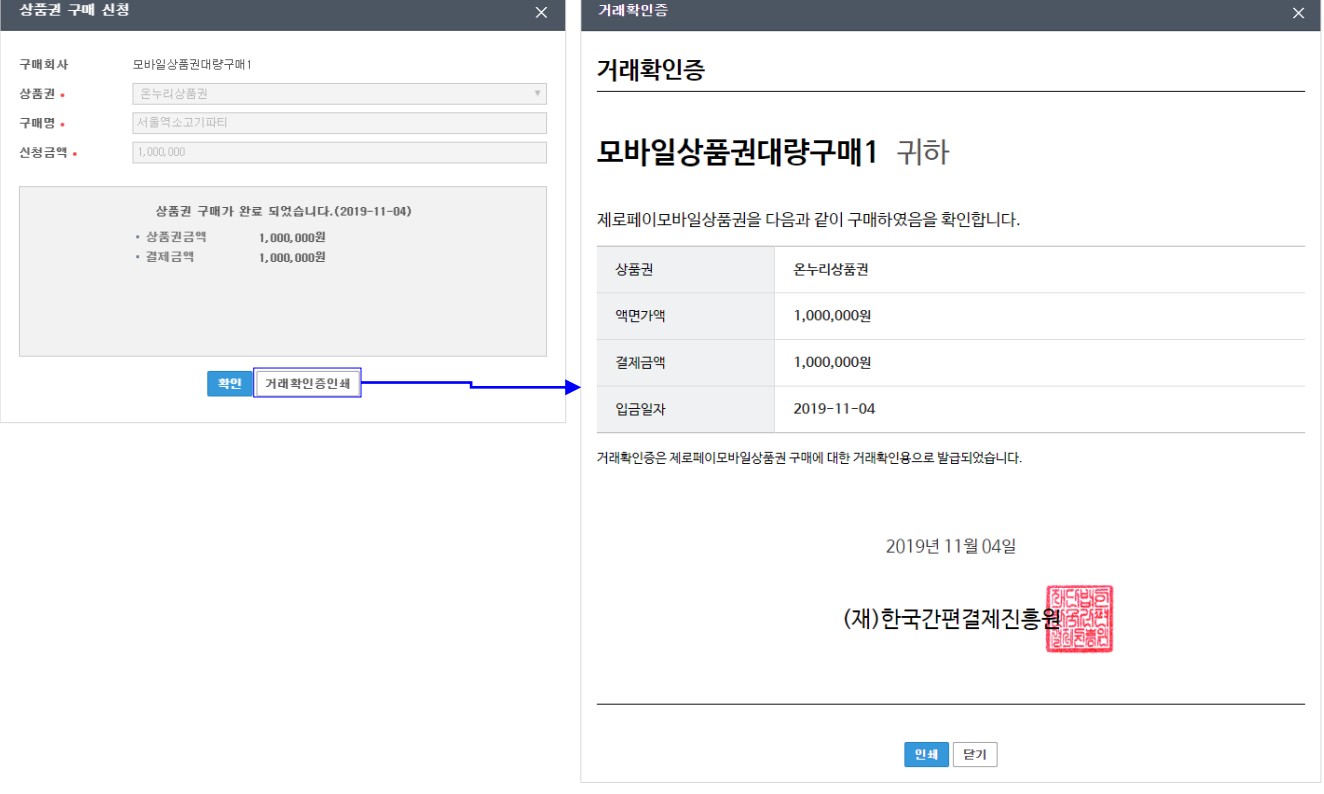

1. 전용 계좌 입금을 완료하여 구매 상태가 '구매완료'이 내역을 클릭하여 상세조회 시 '거래확인증'

버튼 생성

- 2. 상세조회 팝업의 '거래확인증인쇄' 버튼 클릭 시 미리보기 화면을 확인
- 3. '인쇄' 버튼 클릭 시 해당 상품권 구매 결제에 대한 거래확인증을 출력 할 수 있습니다.

#### 고객센터 1670-0582

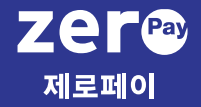

3. 상품권 구매 현황

# 상품권 구매 현황 ٢ 대회 대표 사용자 매뉴얼

### ■ 상품권 구매 현황

상품권구매현황은 기업이 구매한 상품권의 사용금액 및 사용(발송)가능 잔액을 확인할 수 있습니다.

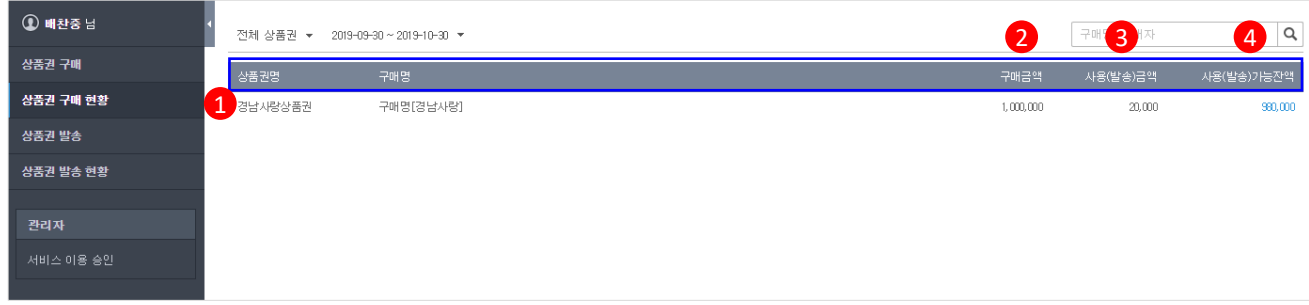

- 1. 구매가 완료된 상품권은 구매단위(구매명) 기준으로 목록에서 조회할 수 있습니다.
- 2. 구매금액 : 최초 상품권을 구매한 상품권 금액 표시
- 3. 사용(발송)금액 : 상품권을 발송(선물)로 사용한 금액 표시
- 4. 사용(발송)가능 잔액 : 상품권을 발송(선물) 가능한 잔액 표시
- ♣ 알아두세요!

 상품권 사용(발송)가능 잔액은 다음의 차감, 복원 기준에 따라 표시 금액이 변경될 수 있습니다. 상품권 구매 또는 발송 시 상품권발송현황을 통해 상품권 사용 잔액 확인을 부탁드립니다.

1. 상품권 사용(발송)가능 잔액 차감 기준

- 구매한 상품권 발송 신청 등록 시점부터 사용(발송)잔액은 사용한 것으로 차감 처리

- 2. 상품권 사용(발송)가능 잔액 복원
	- 상품권운영자가 상품권 발송 신청 등록을 '승인거절'한 경우 잔액 복원
	- 대량발송 신청을 기업의 상품권담당자가 '발송취소'한 경우 잔액 복원
	- 대량발송 실행 이후 다음의 사유로 '발송취소' 발생 시 최소 금액만큼 잔액 복원
		- ㄱ. 대량발송 시 휴대폰번호 입력 오류로 SMS가 정상적으로 발송되지 않아 자동 발송 취소된 경우
		- ㄴ. 대량발송 실행 후 기업의 상품권담당자가 발송대상자의 발송을 건별 취소한 경우
		- ㄷ. 대량발송 시 휴대폰번호 입력 오류로 SMS가 정상적으로 발송되지 않아 자동 발송 취소된 경우

#### 고객센터 1670-0582

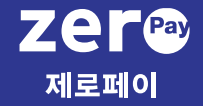

## 4. 상품권 발송

- 상품권 발송 안내
- 발송 대상자 대량 등록
- 상품권 등록처 설정
- 발송 대상자 건별등록
- 상품권 발송 신청

# 상품권 발송 안내 가장 보기 때문에 대해 있습니다.

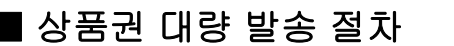

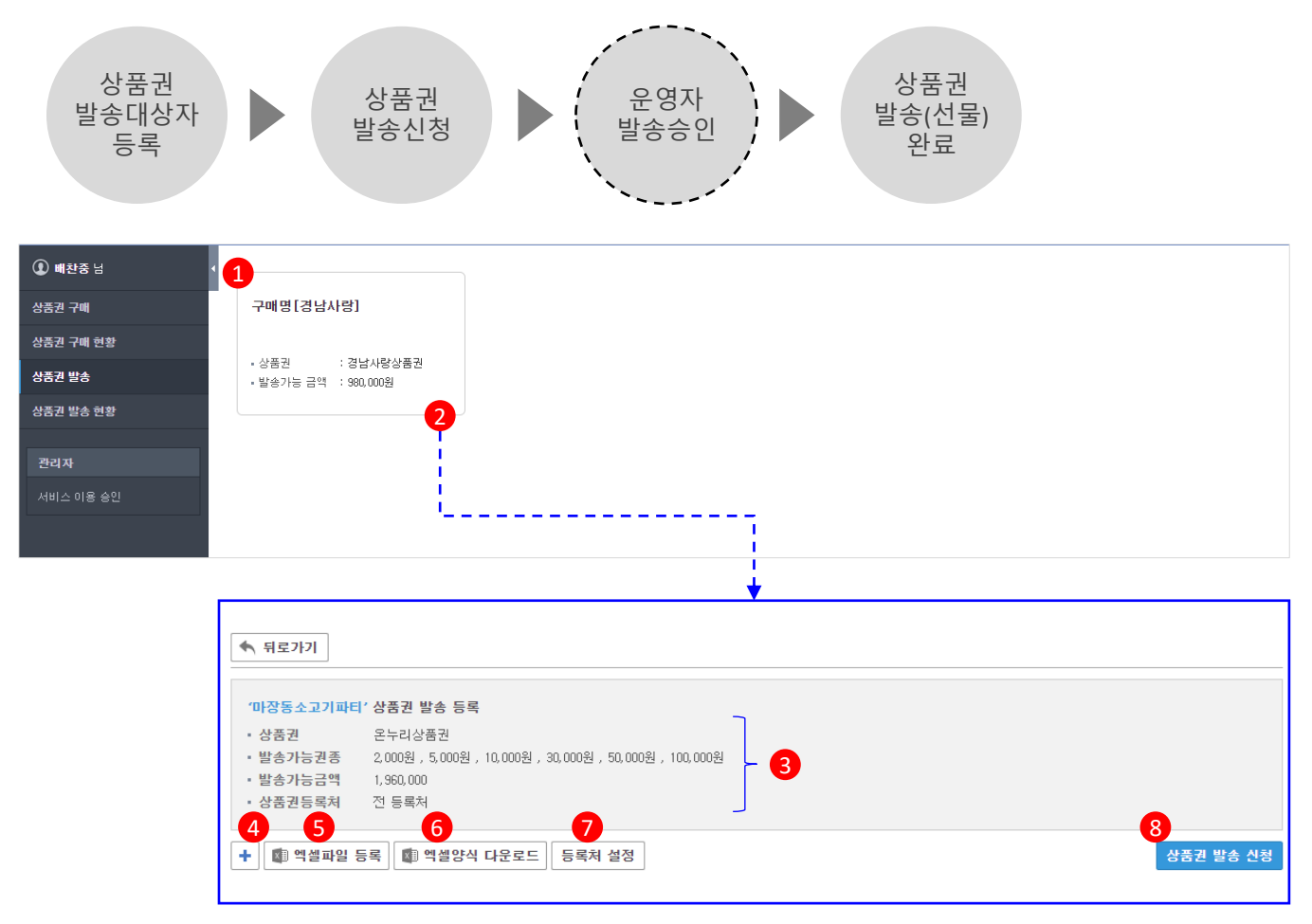

- 1. 기업이 구매한 상품권 중 발송(선물)가능 잔액이 있는 모든 상품권을 카드형태로 표시합니다.
- 2. 클릭 시 선택 상품권의 사용가능 금액 내에서 상품권을 발송(선물) 등록 화면으로 이동합니다.
- 3. 선택한 상품권의 정보를 확인할 수 있습니다.(해당 상품권의 발송가능 권종금액 확인 엑셀 양식 잘송 필요)
- 4. 발송대상자를 수기로 직접 입력할 수 있습니다.
- 5. 엑셀양식 다운받아 작성한 대량발송 대상자를 엑셀파일로 등록합니다.
- 6. 대량발송 대상자 등록을 위한 엑셀 양식을 다운로드 합니다.
- 7. 해당 상품권을 등록하여 사용할 수 있는 등록처를 기업의 상품권 담당자가 특정 등록처를 지정 설정합니다. 별도 설정이 없는 경우 해당 상품권의 등록 사용이 가능한 모든 등록처가 기본 설정됩니다.
- 8. 등록된 대량 발송 대상자에 대하여 상품권 발송을 신청합니다.

#### 고객센터 1670-0582

## [ 상품권 발송대상자 엑셀파일 일괄등록 ]

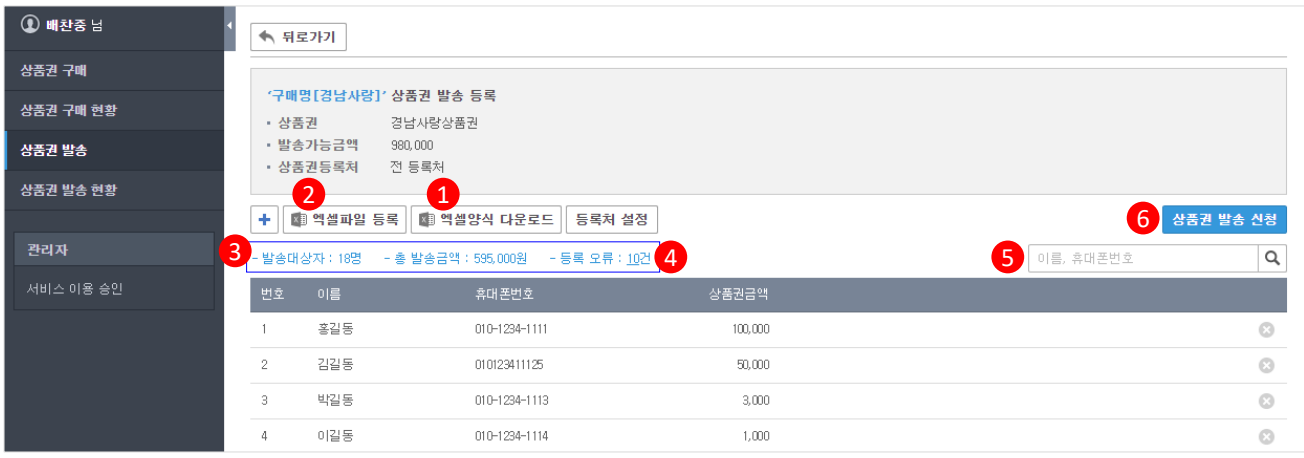

- 1. 상품권 대량발송 대상자 대량 등록을 위한 엑셀 양식을 다운받을 수 있습니다.
- 2. 엑셀파일을 통해 상품권 대량발송 대상자를 등록합니다.

(※1번에 최대 1만건 엑셀파일 등록 발송 가능)

- 3. 엑셀파일이 등록되면 발송대상자, 총 발송금액, 등록오류건가 표시 됩니다.
	- 발송대상자 : 엑셀파일로 정상 등록 된 발송 대상자수 표시
	- 총발송금액 : 엑셀파일로 정상 등록된 상품권 발송(선물) 총 금액 표시
	- 등록오류 : 엑셀파일 등록 시 휴대폰번호자릿수 및 상품권 발송 금액 기재 오류 건을 오류 표시
- 4. 등록 오류건이 있는 경우 마우스로 클릭하여 등록 오류 사항을 수정/삭제할 수 있습니다.
- 5. 이름, 휴대폰번호를 통해서 정상 등록 대상자를 조회할 수 있습니다.
- 6. 등록된 상품권 발송 대상자에 대하여 상품권운영자에게 상품권 발송 신청 합니다.

#### ※ 등록오류 건이 있는 경우 등록오류 건을 수정 또는 삭제 후 상품권 발송 신청을 할 수 있습니다.

♣ 알아두세요!

 발송대상자 등록 시 오류 검토는 휴대폰번호 자릿수, 발송불가 상품권금액 입력 등 단순 착오 입력을 검토한 결과입니다.

 수신자 전화번호 잘못 입력 또는 중복 등록 등의 사유로 오 발송되어 상품권이 사용된 경우의 책임은 발송 대상자를 등록한 기업의 상품권 담당자에게 있습니다.

## [ 등록처 설정 ]

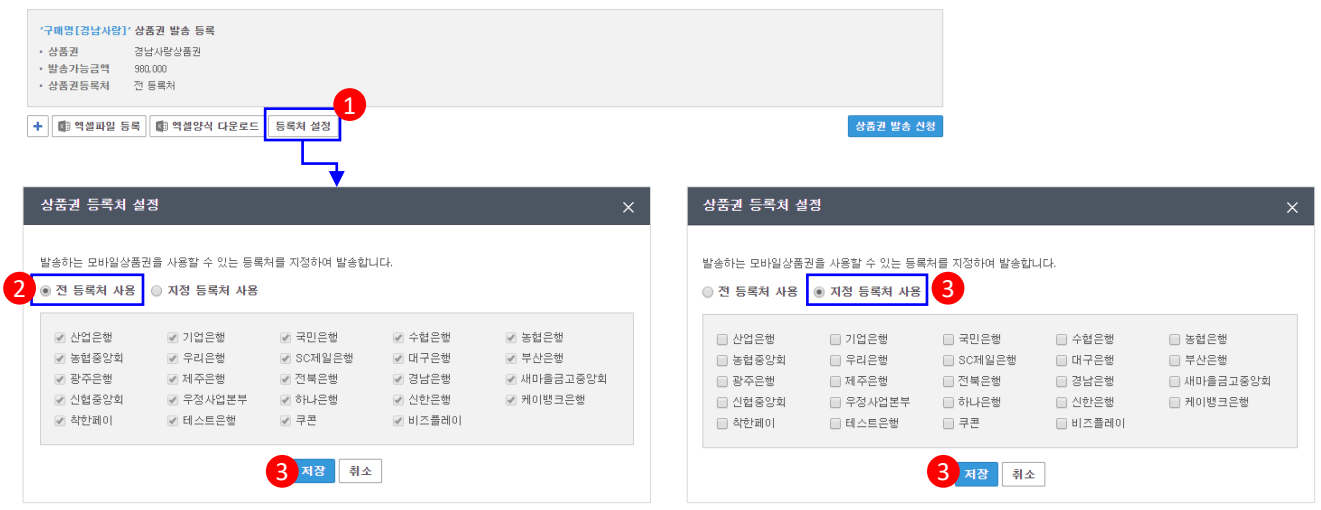

1. 클릭 시 상품권 수신자가 등록하여 사용 가능한 서비스를 기업의 상품권 담당자가 설정할 수 있습니다.

2. 별도 설정이 없는 경우 해당 상품권을 지원하는 모든 서비스가 기본 사용처로 설정됩니다.

3. '지정 등록처 사용' 선택 시 수신자가 등록 사용 가능한 서비스를 선택하여 지정합니다.

4. 클릭 시 설정 내용이 저장 됩니다.

#### ♣ 알아두세요! ☞ 산업은행 ☞ 기업은행 ☞ 국민은행 ☞ 수협은행 ☞ 농협은행 ☞ 우리은행 ☞ SC제일은행 ☞ 대구은행 ☞ 농협중앙회 ☞ 부산은행 ☞ 광주은행 ☞ 제주은행 ☞ 전북은행 ☞ 경남은행 ☞ 새마을금고중앙회 ☞ 우정사업본부 ☞ 하나은행 ☞ 신한은행 ☞ 케이뱅크은행 ☞ 신협중앙회 ☞ 쿠콘 ☞ 착한페이 ☞ 테스트은행 ☞ 비즈플레이

 위의 등록처 선택박스는 등록처 설정을 위한 예시 화면으로 각 상품권마다 이용 가능한 등록처는 모두 다를 수 있습니다.

 전 등록처를 지정해도 현재 서비스가 오픈 되어있는 등록처에서만 등록이 가능합니다. 상품권 발송(선물) 시 이용 가능한 등록처를 반드시 확인해 주세요!

## [ 상품권 발송 대상자 건별등록 ]

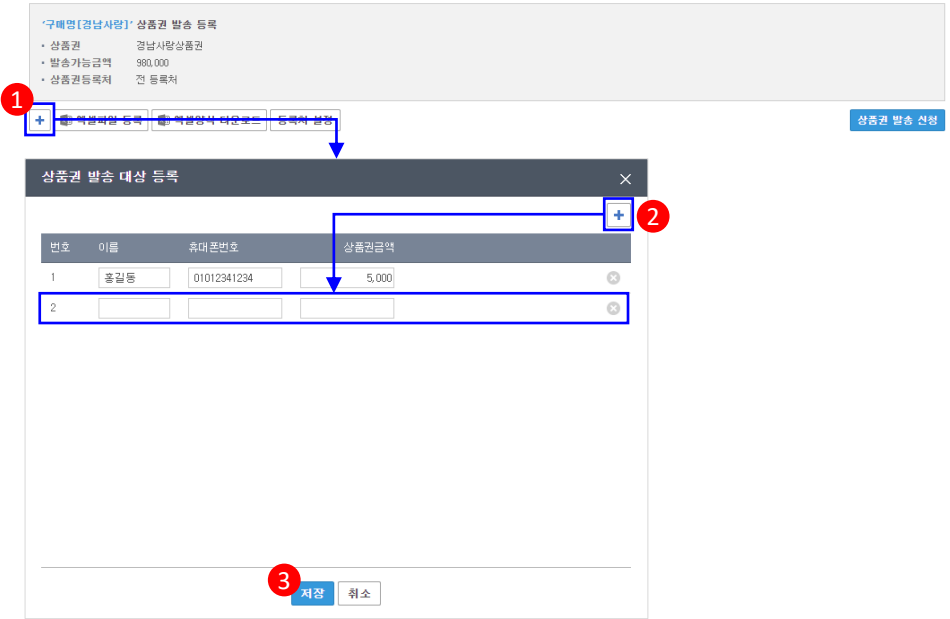

- 1. 발송 대상자 등록을 위한 팝업을 실행합니다.
- 2. '+'버튼을 클릭하여 대상자 입력 항목을 추가합니다.
- 3. '저장' 시 건별 등록 사용자를 발송 대상자가 목록에 추가됩니다.

#### ♣ 알아두세요!

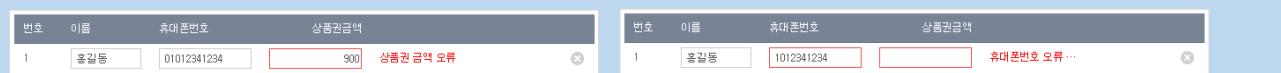

 발송대상자 등록 시 오류 검토는 휴대폰번호 자릿수, 발송불가 상품권금액 입력 등 단순 착오 입력을 검토한 결과입니다.

 수신자 전화번호 잘못 입력 또는 중복 등록 등의 사유로 오 발송되어 상품권이 사용된 경우의 책임은 발송 대상자를 등록한 기업의 상품권 담당자에게 있습니다.

# 상품권 발송 신청 기술 1983년 서용자 매뉴얼

## [ 상품권 발송 신청 ]

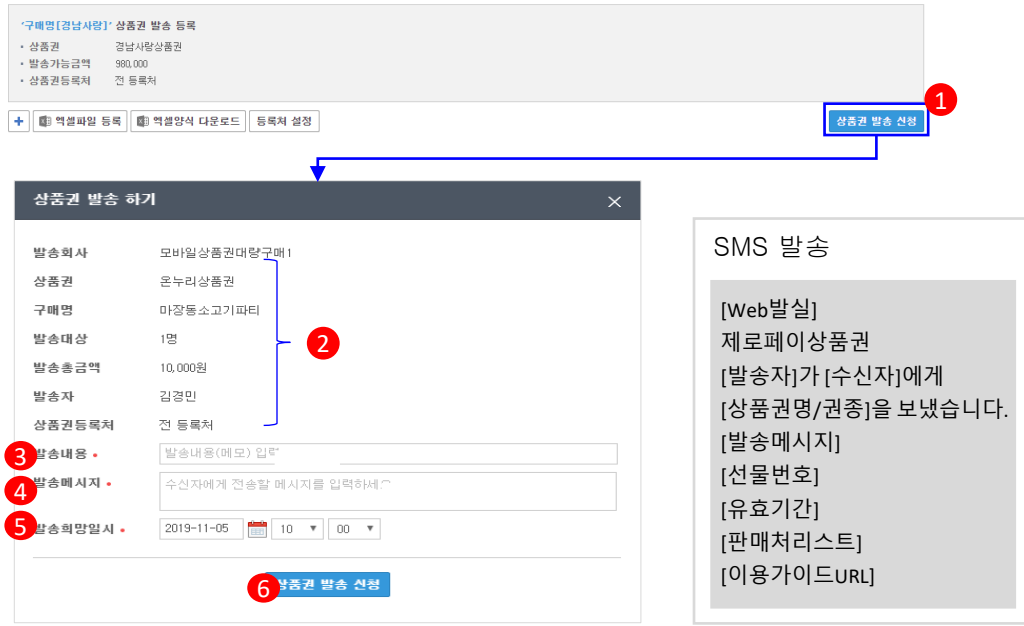

1. 클릭하여 등록한 발송 대상자에 대하여 '상품권 발송 신청' 을 신청 할 수 있습니다.

2. 상품권 발송(선물) 정보를 최종 확인합니다.

3. 발송(선물)에 대한 내부적으로 구분하기 위한 발송내용을 입력합니다.

4. 상품권 발송(선물) 시 SMS 전송 시 발송대상자에게 전달 될 메시지를 작성합니다.

5. 발송희망일시를 작성합니다.

발송일시는 등록신청일 기준 익일 오전 10시 이후부터 설정할 수 있습니다.

6. 클릭 시 발송신청이 접수되며, 상품권운영자의 승인 후 상품권이 발송(선물) 됩니다.

※ 상품권 발송 신청 이후에는 상품권발송현황 메뉴에서 발송 진행 및 발송 상세내역을 확인할 수 있습니다.

♣ 알아두세요!

I

 상품권발송 신청 시 상품권운영자의 승인이 필요하며, 승인여부에 따라 일시가 변경될 수 있으니 여유 있게 2~3일 전 발송 신청 등록을 하시면 좋습니다.

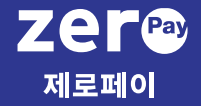

## 5. 상품권 발송 현황

- 상품권 발송 현황 안내
- 발송결과 상세조회

### ■ 상품권 발송 현황

상품권발송현황은 상품권 발송 신청부터 발송 완료까지 진행 상태 및 발송결과를 확인할 수 있습니다.

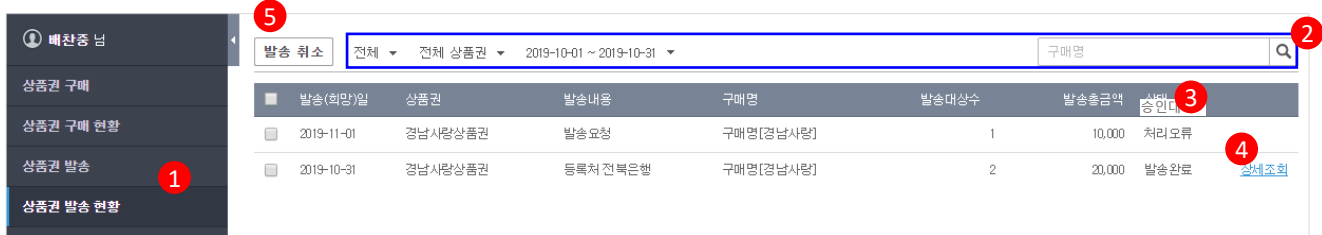

1. 상품권 발송 신청이 등록 되면 상품권 발송현황을 통해서 진행사항 및 발송결과를 확인할 수 있습니다.

2. 다양한 검색 조건 필터를 이용하여 상품권 발송 현황을 간편하게 조회할 수 있습니다.

3. 6가지 상태를 통해 상품권 발송 현황의 진행 상태를 확인할 수 있습니다.

- 승인대기 : 상품권 발송 신청을 상품권운영자가 승인 진행중
- 승인거절 : 상품권 발송 신청을 상품권운영자가 승인 거절한 상태
- 발송대기 : 상품권운영자가 승인을 완료한 상태로 지정한 날짜에 발송 될 수 있도록 발송 대기중
- 발송완료 : 지정한 날짜에 상품권이 발송되어 대상자에게 SMS가 발송된 상태
- 발송취소 : 발송대기' 상태의 상품권발송 건을 기업의 상품권 담당자가 발송을 취소한 상태

 - 발송대기(취소오류) : 기업의 상품권 담당자가 '발송취소' 처리 시 오류가 발생되면 처리오류로 표시됩니다.

4. 상품권 발송이 완료되면 '상세조회' 를 마우스 클릭하여 발송 결과를 확인할 수 있습니다.

♣ 알아두세요!

 - 발송취소는 '승인대기', '승인거절' 상태에서는 목록에서 삭제되며, 발송대기 상태는 발송 취소 가능

- 발송취소는 발송(희망)일시 1시간 전까지만 취소가 가능합니다.
- 발송취소 처리 시 처리오류가 발생되면 정상적으로 발송취소 여부확인을 위해 반드시 고객센터를 확인해 주세요

### ■ 발송결과 상세조회

상품권 발송이 완료되면 '상세조회' 버튼을 통해 발송 결과를 확인할 수 있습니다.

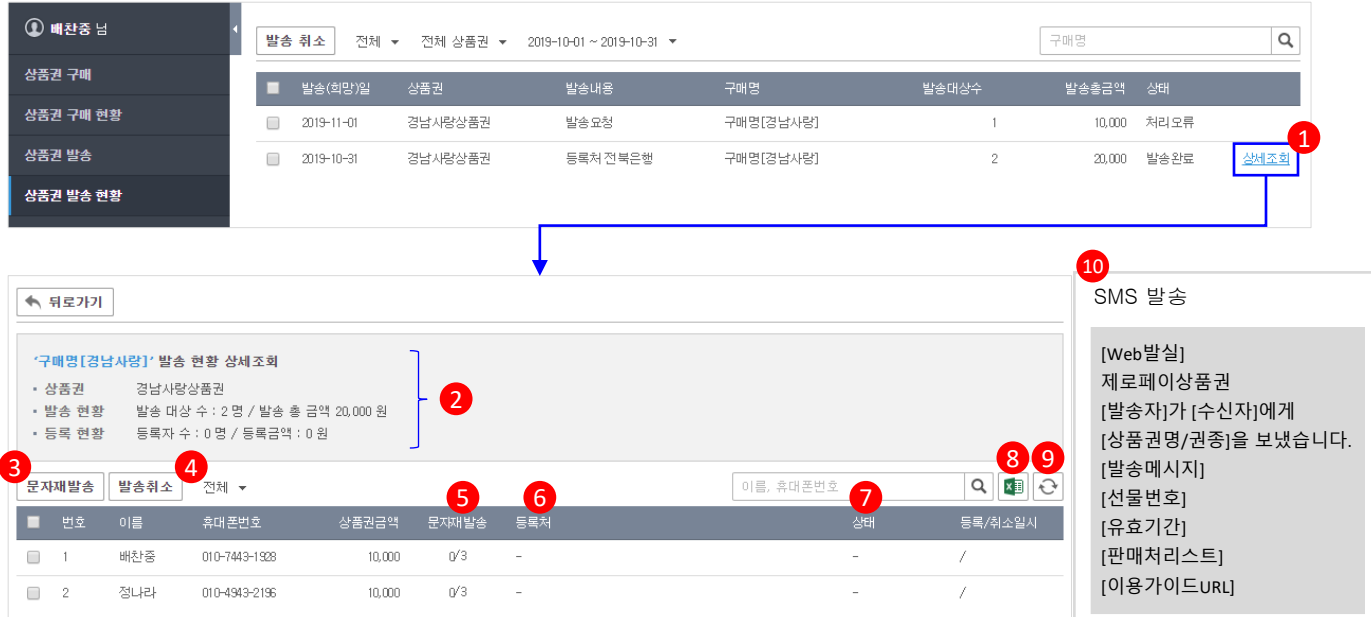

- 1. 발송이 완료되면 '상세조회' 버튼이 생성되어 클릭 시 발송결과를 상세조회 할 수 있습니다.
- 2. 해상 발송건에 대한 발송 현황 및 상품권 수신자의 상품권 등록현황을 확인할 수 있습니다.
- 3. 상품권 대량발송 대상자에게 LMS를 재 발송 합니다. (최대 3회까지 LMS 재 발송 가능)
- 4. 상품권 대량발송 대상자별로 발송을 취소합니다. 단, 상품권을 이미 등록한 대상자는 취소할 수 없습니다.
- 5. LMS 재 발송 횟수를 확인할 수 있습니다.
- 6. 상품권 대량발송 대상자가 등록한 등록처를 확인할 수 있습니다.
- 7. 상품권 발송 결과에 대한 상태를 확인할 수 있습니다.
	- 등록완료 : 상품권 수신자가 상품권을 사용하기 위해 등록처에 등록을 완료한 상태
	- 등록대기 : 상품권 LMS 발송 후 상품권 수신자가 아직 상품권을 등록처에 등록하지 않은 상태
	- 관리자취소 : 기업의 상품권 담당자가 상품권 발송을 취소한 상태
	- 만료자동취소 : 상품권 LMS 발송 후 상품권 수신자가 1개월 내 사용 등록하지 않는 경우
		- 기간이 만료되어 자동으로 발송이 취소된 상태
- 8. 현재의 상품권 발송 결과를 엑셀파일로 다운로드 합니다.

### 9. 상품권 발송 결과를 조회시간 기준으로 새롭게 조회 합니다. (상세조회 확인 시 반드시 새로고침 후 확인 필요)

10. 상품권 발송 시 상품권 대량발송 대상자에게 LMS가 발송 되는 형식 입니다.

#### 고객센터 1670-0582

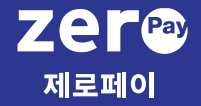

6. 사용자 추가 이용

# 사용자 추가 이용 The Management Management

### ■ 사용자 추가 이용

제로페이모바일상품권 대량구매 서비스를 기업에서 2명 이상의 사용자가 사용하고자 하는 경우 추가 가입한 사용자는 최초 가입한 회사 관리자의 이용 승인 후 이용할 수 있습니다.

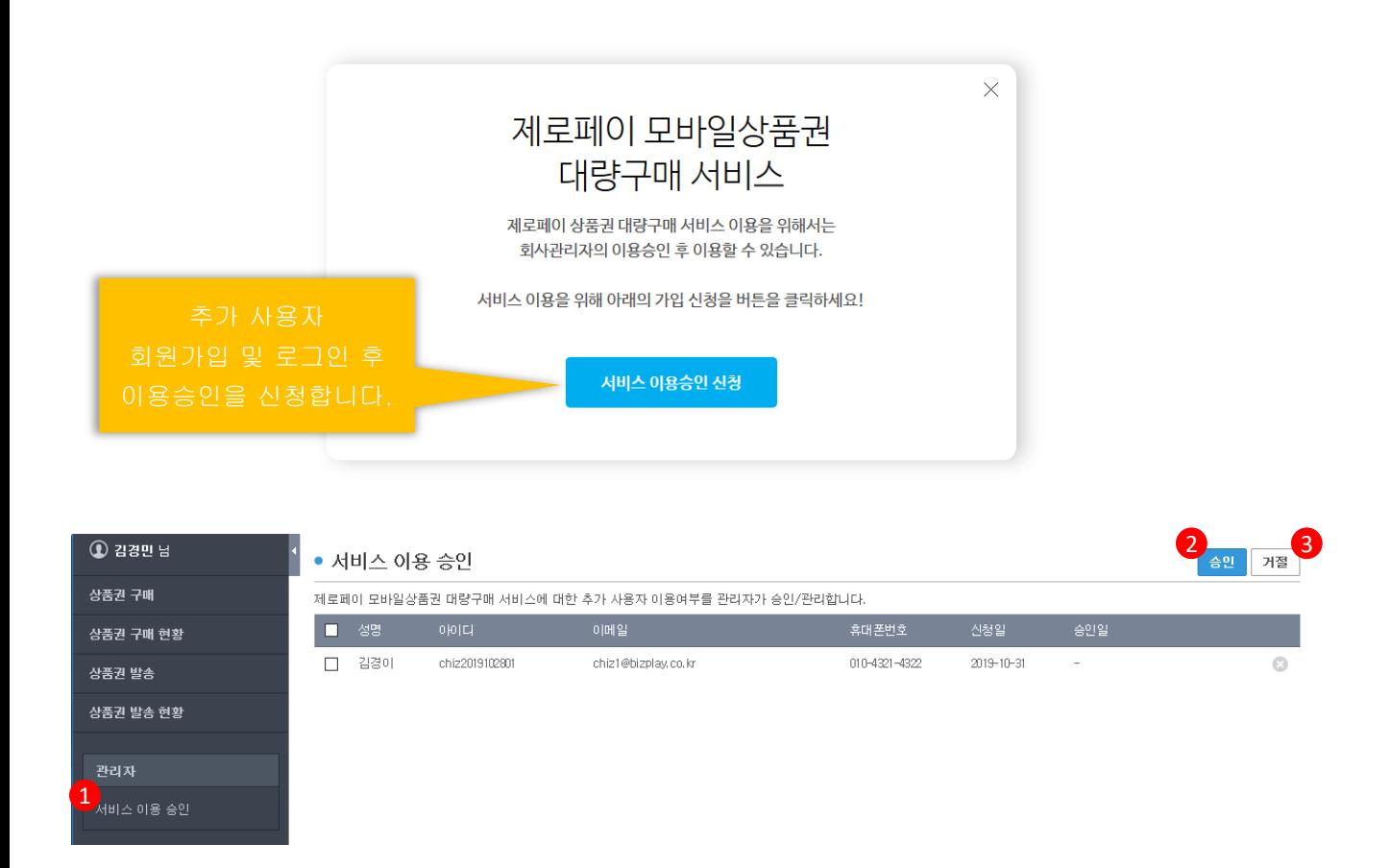

- 1. 회사 관리자는 관리자>서비스 이용 신청 메뉴를 통해 신청 대상자를 확인할 수 있습니다.
- 2. '승인' 버튼을 통해 신청자의 서비스 이용을 승인 처리 합니다.

 '승인' 완료 시 신청 사용자는 제로페이모바일상품권 대량구매서비스를 이용할 수 있습니다. 3. '거절' 버튼을 통해 신청자의 서비스 이용을 거절 처리 합니다.

#### ♣ 알아두세요!

회사관리자 변경이 필요한 경우 고객센터로 문의 부탁드립니다.

## End of Document